# *Virtual Hand Simulation*

### *Introduction*

*This document outlines the set-up and installation to run the Virtual Hand Simulation.*

*The Virtual Hand Simulation has been designed as a tool to be used alongside the MyoSensor Application, it provides a visual representation of a virtual hand which can be controlled via the keyboard. The MyoSensor key control application will allow myoelectric control of the virtual hand via key mapping engaging an amputee or non-amputee with a visual representation.*

## *Set-Up*

*The hand model was designed in Blender and the game is controlled and hosted via game engine Unity.*

*The Virtual Hand Simulation can be run directly as an application on Windows or Mac Os or hosted on a sever and ran via a webbrowser. The experience and control are the same on both as application or web-based.*

*Virtual Hand Simulation Control* 

### *Welcome Window*

# *Title: Virtual Hand Simulation*

*Buttons:*

- *1. PLAY: play game window*
- *2. CONTROLS: view controls of game window*
- *3. QUIT: exit application/game*
	- *a. Application: exit + close window*
	- *b. Web-browser: exit + web-browser window will remain open*

**Virtual Hand Simulation** 

**PLAY** 

CONTROLS **QUIT** 

## *Controls Window*

*Title: Controls Instructions:*

- *A Key: Closes hand*
- *D Key: Opens hand*
- *SPACE Key: Change hand model state*
- *Two States:*
	- *Open hand (D) and Close hand (A)*  $\blacksquare$
	- *Index Finger Point (D) and Open hand (A)*  $\blacksquare$

*Button: BACK – return to Welcome Window*

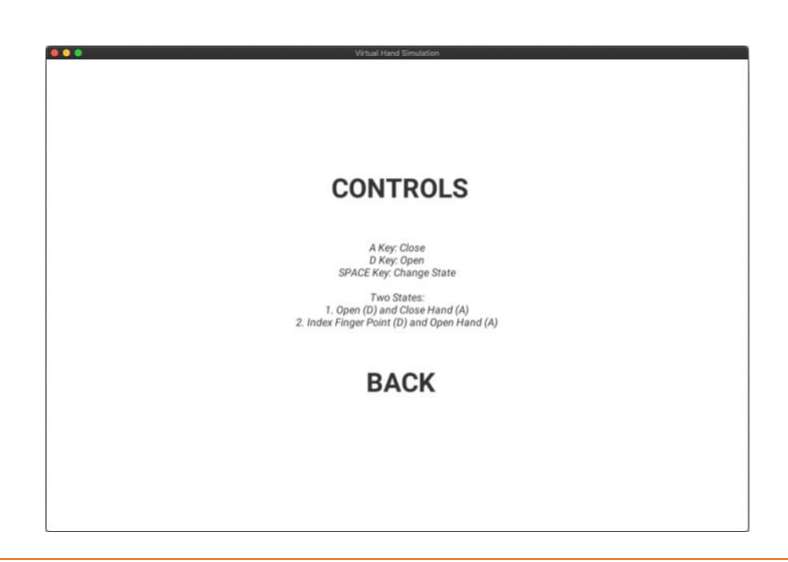

## *Virtual Hand Simulation Play Window*

### *Keys control hand model*

*Button: Main Menu (highlighted on hover) – return to Welcome Window*

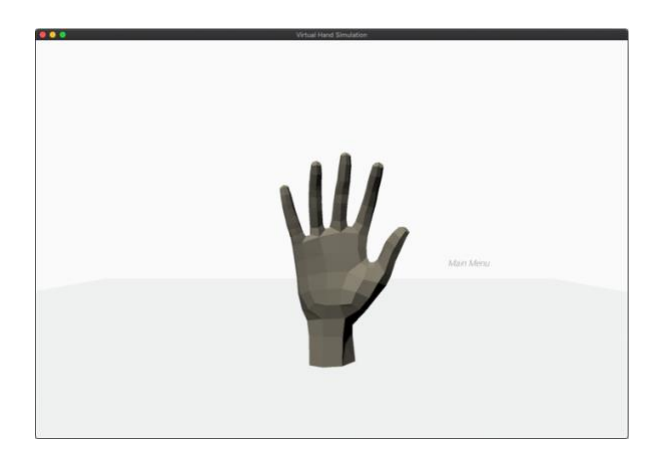

## *Two States:*

- *1. Hand Open and Fist*
- *2. Hand Open and Index Finger Point*

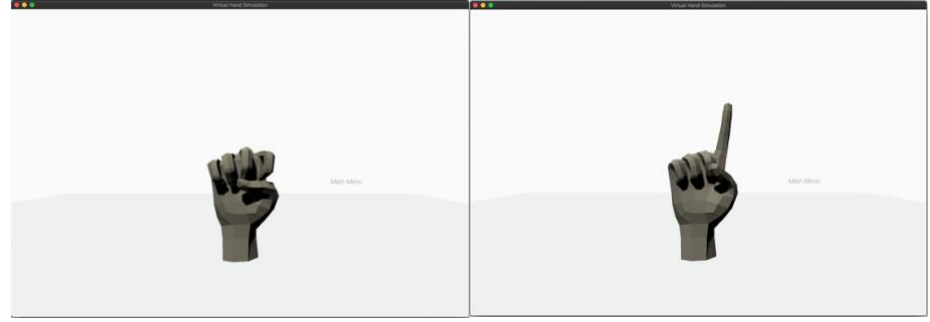

# *Link to MyoSensor Application – Key Control*

*Follow MyoSensor Application Instructions.*

## *Map keys*

*Map keys:*

- *A0 Sensor to A or D*
- *A1 Sensor to A or D (opposite of A0)*
- *A0+1 (co-contraction) to SPACE*

*As MyoSensor Application Instructions show you can lower or increase the threshold to increase or decrease difficulty of trigger.*

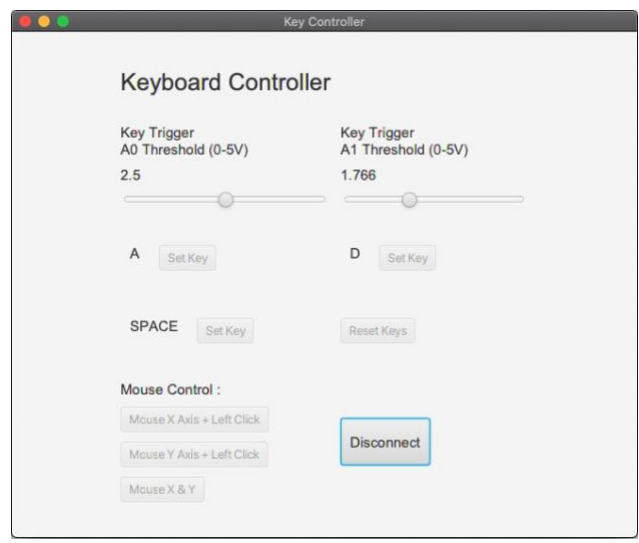

# *Trouble shooting*

*If the model hand becomes unresponsive:*

- *1. Physically press the SPACE bar to change states on the keyboard*
- *2. Click Main Menu and reload the simulation*